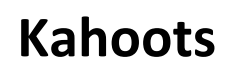

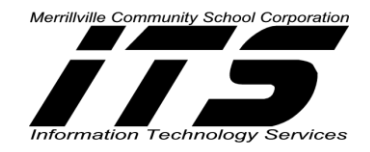

## **FINDING PUBLIC KAHOOTS**

- 1. Go to the website:<https://getkahoot.com/>
- 2. Click **SIGN IN** if you already have a Kahoot Account.

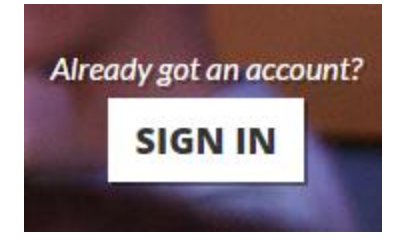

*If you don't already have a Kahoot Account, Click GET MY FREE ACCOUNT.*

3. Log into Kahoot with **Username** and **Password**.

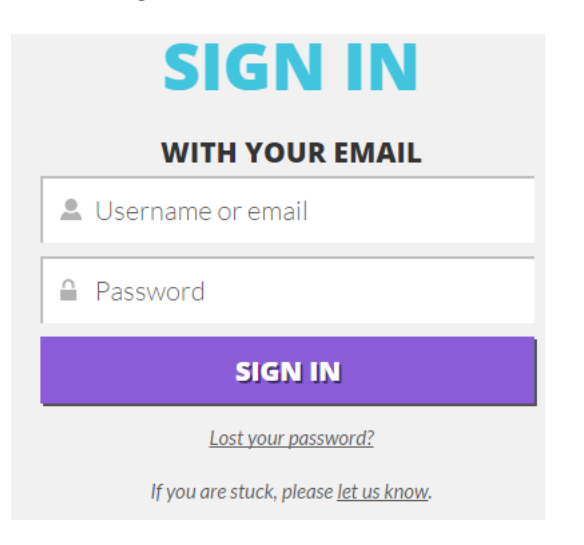

4. Click **on Public Kahoots** at the top of the webpage.

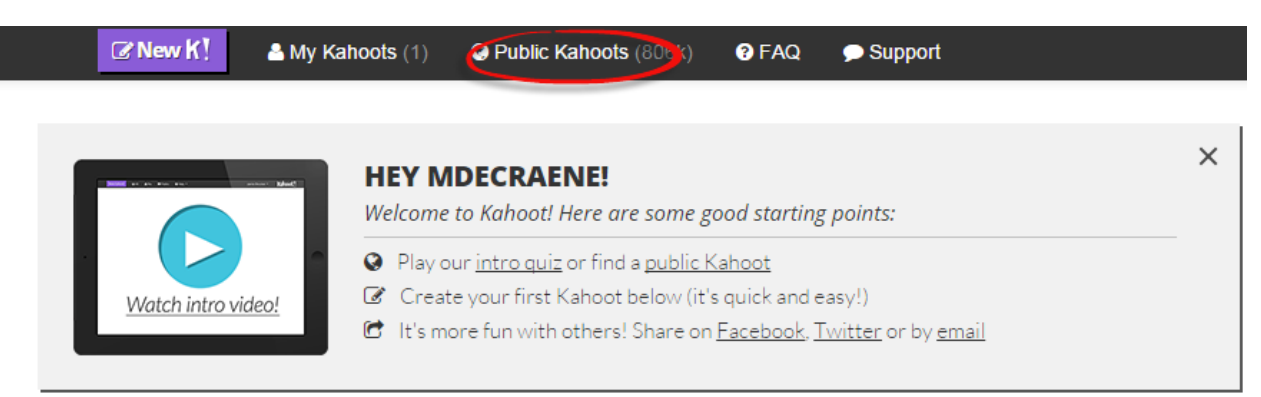

Margie DeCraene-M.S.Ed-LDT 1 Technology Integration Specialist [mdecraene@mvsc.k12.in.us](mailto:mdecraene@mvsc.k12.in.us) 12/5/2014

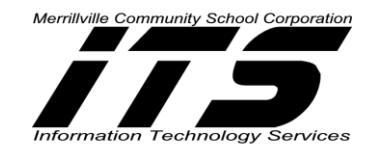

5. In the Search Box, **type the Title, subject** etc. of what you would like to search. You can also narrow your audience to school. **Arrow down and select what type of Kahoot is to be searched**: Quiz, Discussion or Survey.

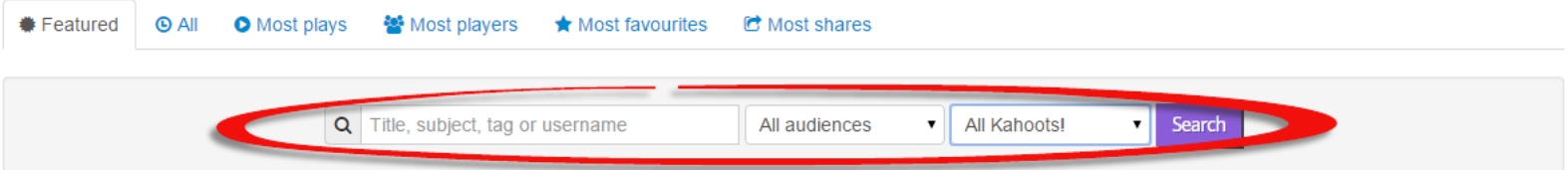

6. **Click Search**.

A list of Kahoots will populate based on the Search criteria.

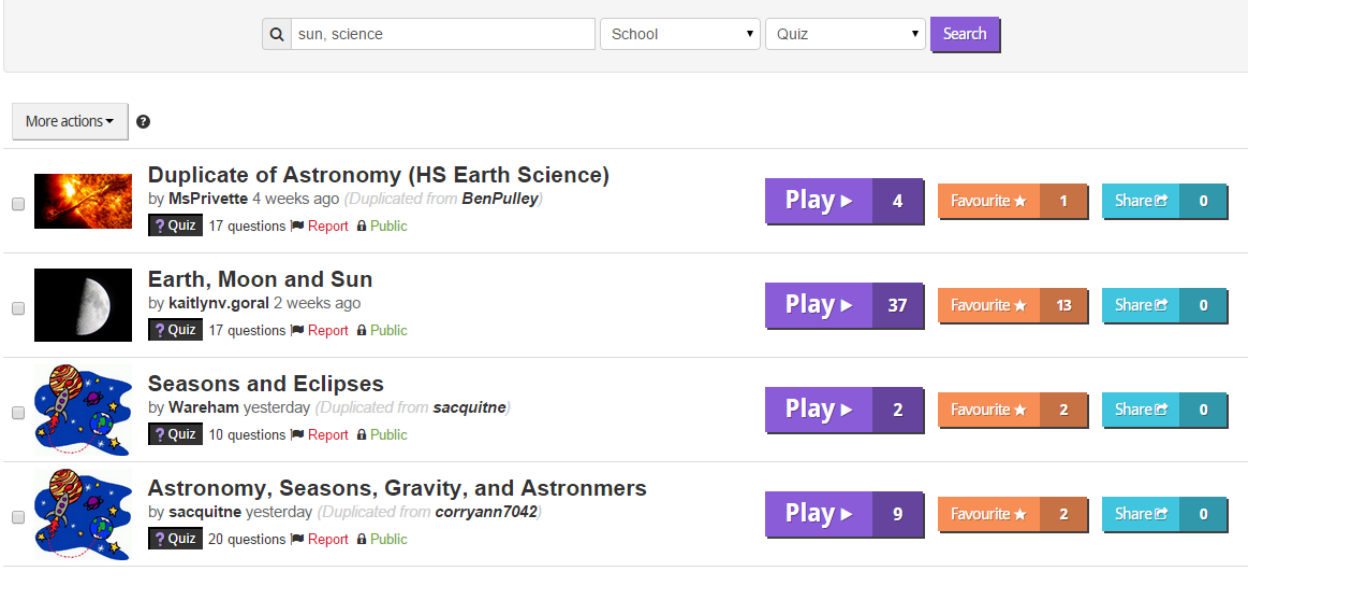

Play >

37

**7. Click the Name of the Kahoot**

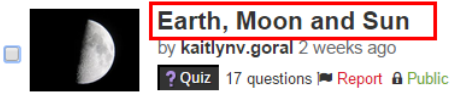

- 
- 8. **Scroll down** to review the content, questions, etc. to view the Kahoot.
- 9. If you want to view how the Kahoot what it would look on the iPad and the computer at the same time, **Click Preview**.
- 10. If you want to Play the Kahoot immediately, **Click Play**.

Share **C** 

 ${\bf 13}$ 

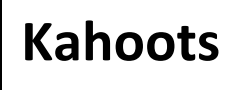

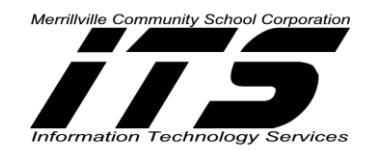

11. If you like the Kahoot, **Add it to Favourites** so it will be available quickly in your Kahoots.

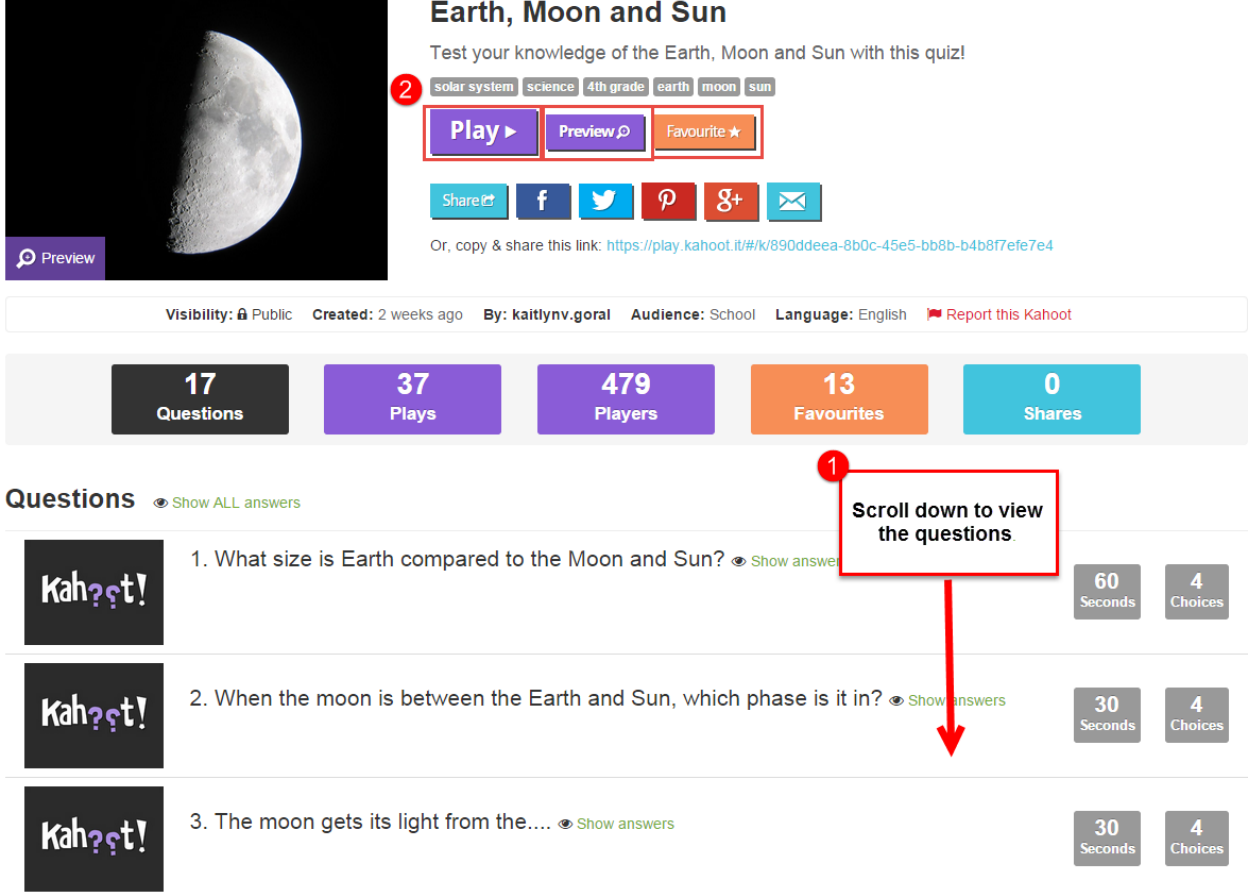